## Région<br>**îledeFrance LA CENTRALE D'ACHAT**

## **Les étapes pour créer mon compte Île-de-France Smart services avant de demander l'accès aux marchés de la centrale d'achat**

- 1. Se rendre sur la page<https://centraleachat.smartidf.services/>
- 2. Cliquer sur le bouton « Se connecter / S'inscrire » en haut à droite (voir capture d'écran cidessous)

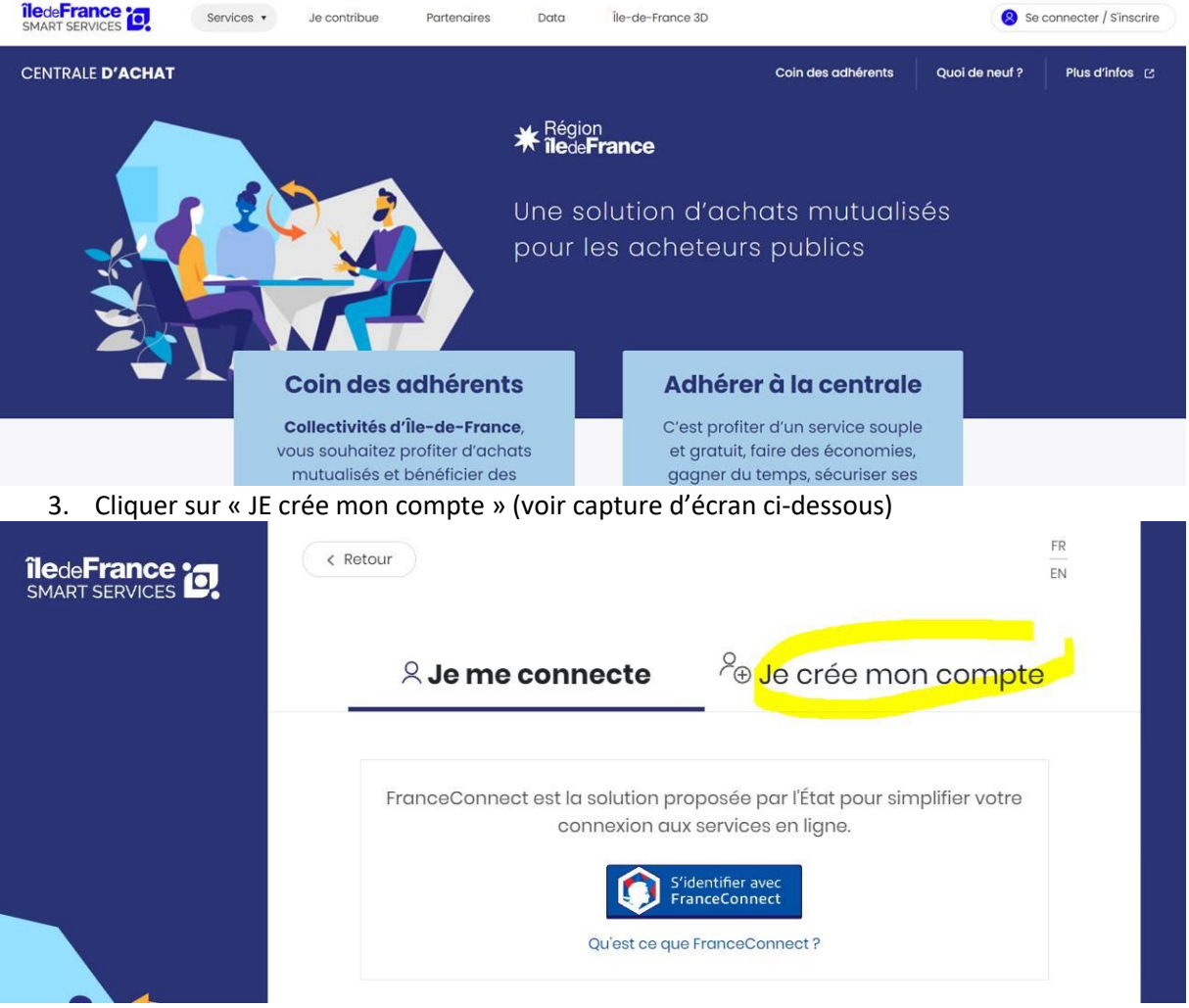

- 4. Remplir mes informations, nom, mail, choix du mot de passe
- 5. Cliquer sur le bouton « Créer mon compte »
- 6. Je reçois alors un mail pour activer mon compte : je clique sur le lien d'activation dans les 10mn
- 7. Une fois que mon compte Île-de-France Smart services est activé, je peux me connecter avec mes identifiants. En cas de problème de connexion, j'envoie un mail [centrale](mailto:centrale-achat@iledefrance.fr)[achat@iledefrance.fr](mailto:centrale-achat@iledefrance.fr)